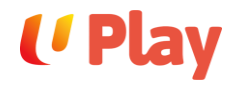

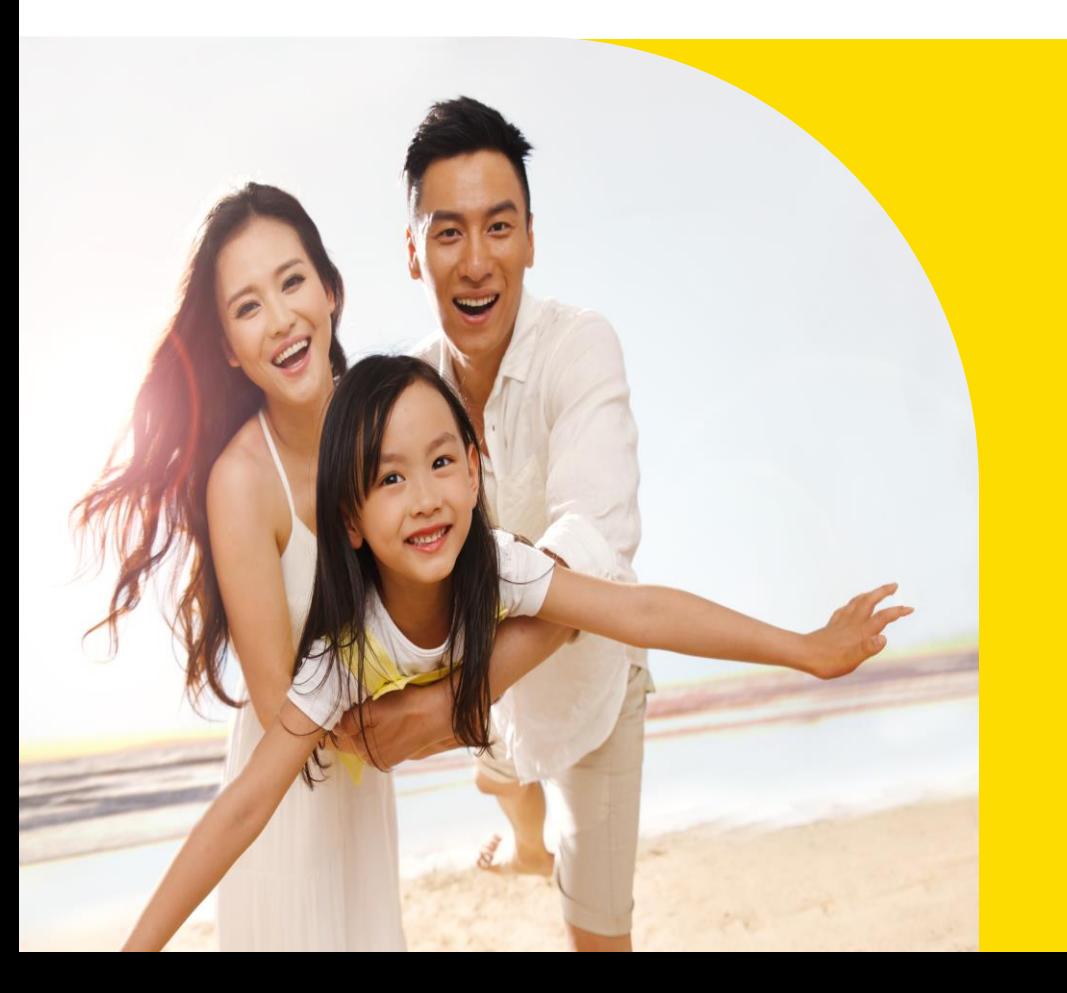

# **Login Guide**

**UPlay** 

Click on Continue with Linkpo

#### **Direct Login**<br>
B-UPlay!<br>
B-UPlay!<br>
Step 1<br>
Click on the profile icon located at the top right<br>
corner of the website.<br>
Step 2<br>
Click on the <u>Continue with Linkpass</u> button to<br>
proceed.<br>
Step 3<br>
Once you are redirected to U Play **Select Date** Search **Step 1** Click on the profile icon located at the top right corner of the website. **3 Step 2 Email or Mobile Number** Click on the Continue with Linkpass button to proceed. **Signup / Login Next Step 3** Once you are redirected to the Linkpass page, you can log in using either your email address, mobile number, Continue with **singpass 2** *If you are an existing NTUC member, please login*  You acknowledge that you have read and agreed to our Terms of Use. *with your registered NTUC membership mobile*  If you are a new user signing up with Apple or Google, you agree to receive marketing communications from us. If you do not want to *number or email address.*

receive marketing communications, sign up with your email address or

mobile number instead.

and complete your bookings.

**U** Play

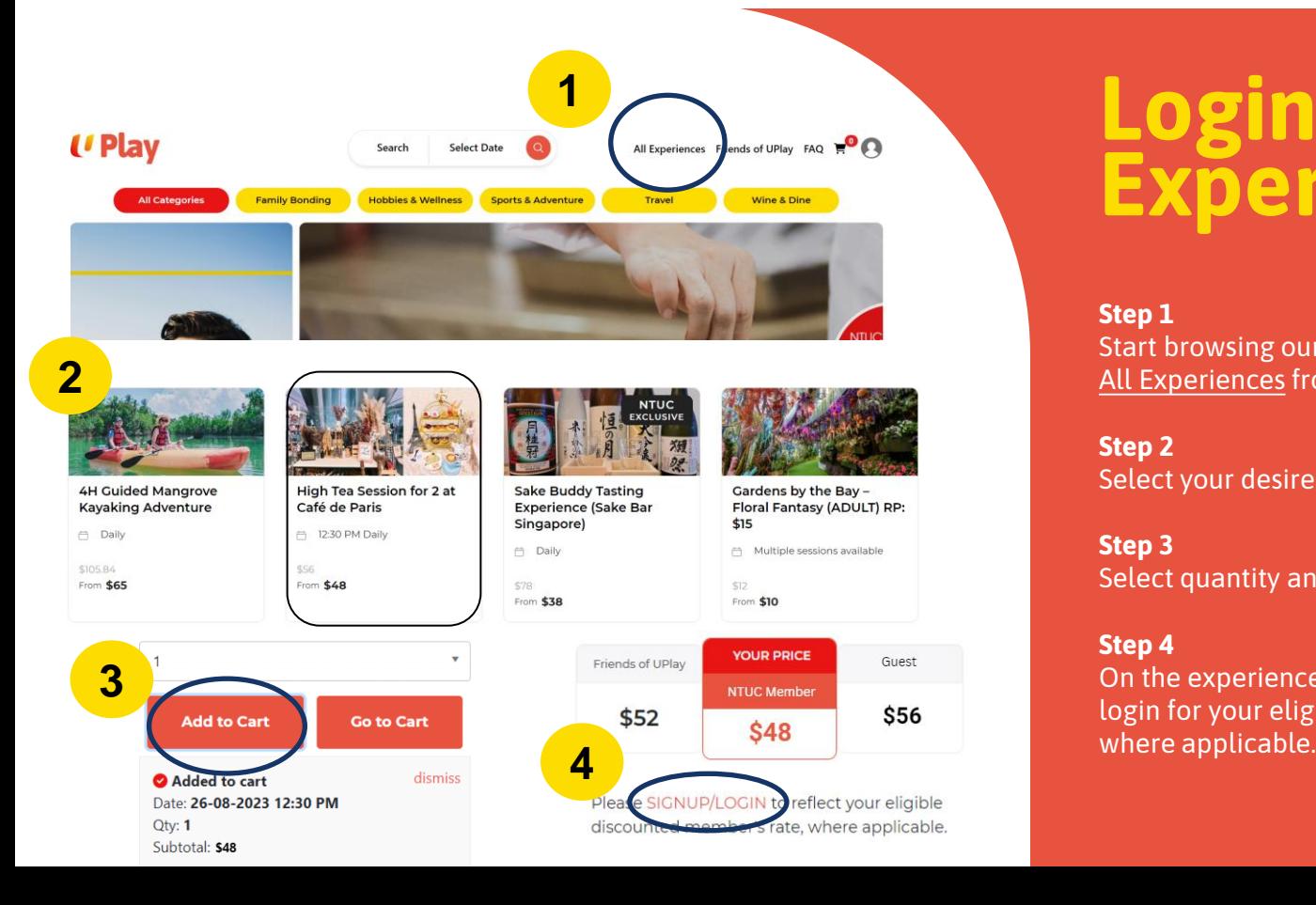

## **Login from Experience Page**

#### **Step 1**

Start browsing our catalogue by clicking on All Experiences from the top navigation menu.

### **Step 2**

Select your desired experience by clicking on its title.

### **Step 3**

Select quantity and click on the Add to Cart button.

#### **Step 4**

On the experience page, click on SIGNUP/LOGIN to login for your eligible discounted member's rate,

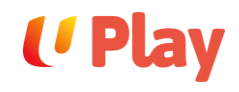

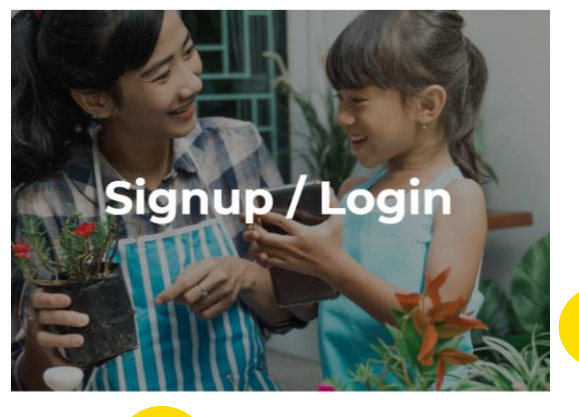

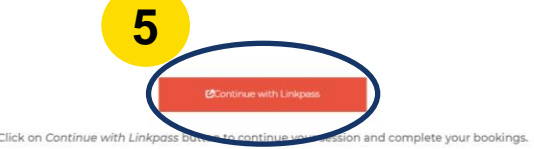

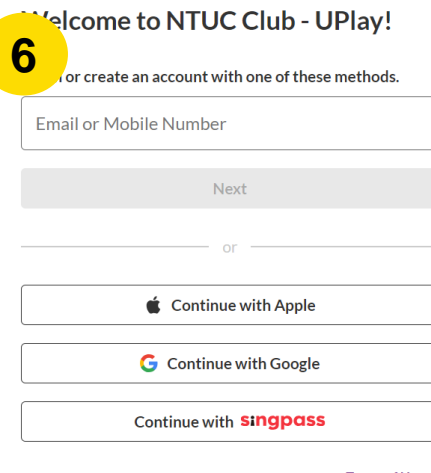

You acknowledge that you have read and agreed to our Terms of Use. If you are a new user signing up with Apple or Google, you agree to receive marketing communications from us. If you do not want to receive marketing communications, sign up with your email address or mobile number instead.

### **Login from Experience Page**

#### **Step 5**

Click on the Continue with Linkpass button to proceed.

#### **Step 6**

Once you are redirected to the Linkpass page, you can log in using either your email address, mobile number, Apple account, Google account, or using Singpass.

*If you are an existing NTUC member, please login with your registered NTUC membership mobile number or email address.*

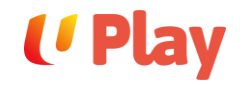

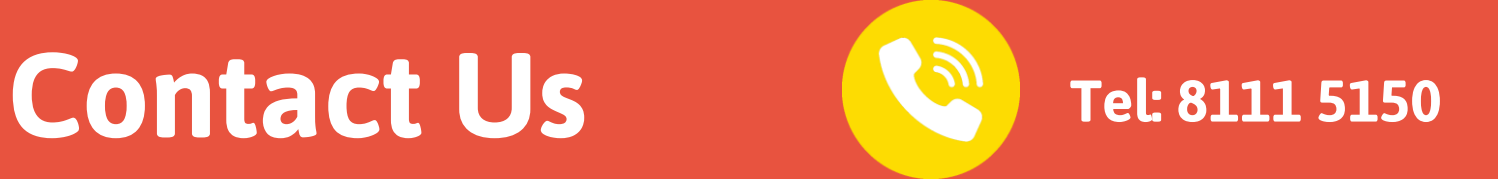

**If you encounter any issues, please contact us.** 

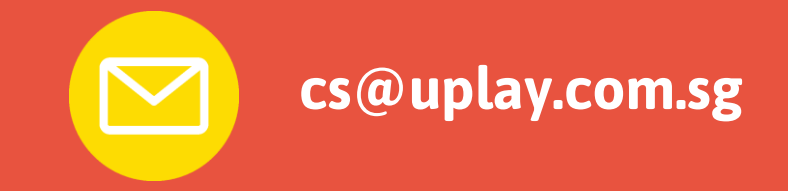